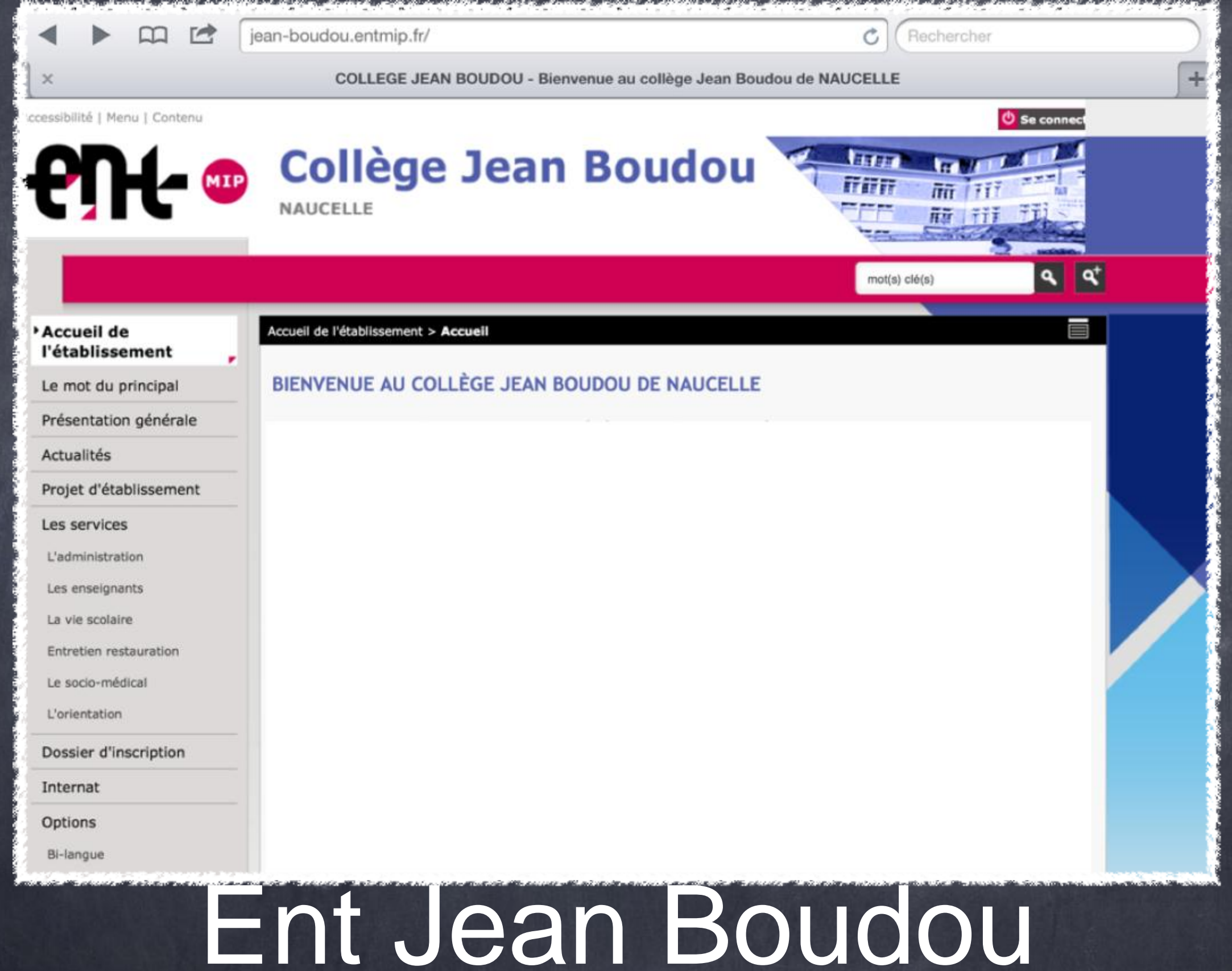

# Présentation rapide.

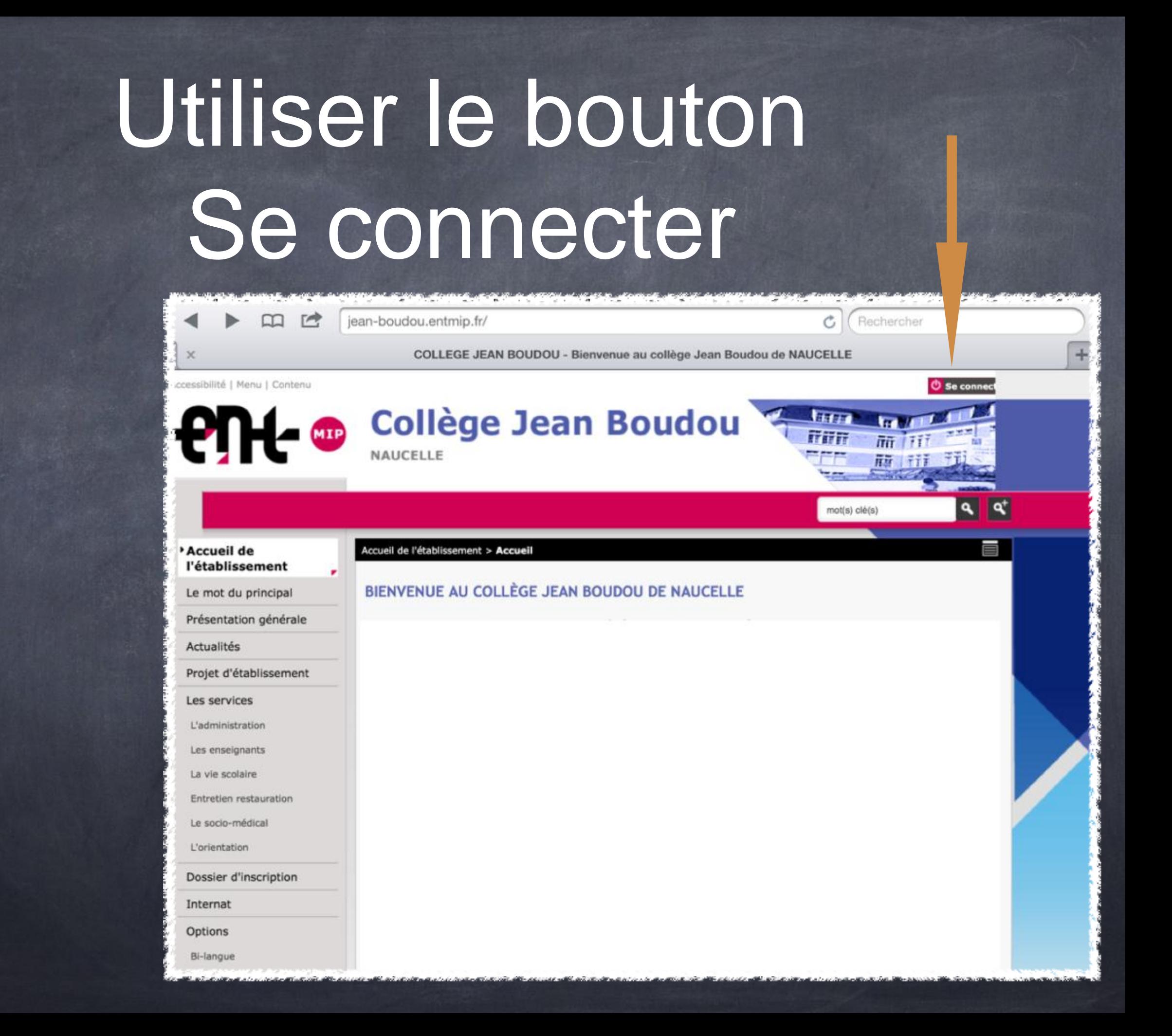

### On arrive sur cette page, qu'il faut compléter avec l'identifiant et le mot de passe qui vous ont été donnés.

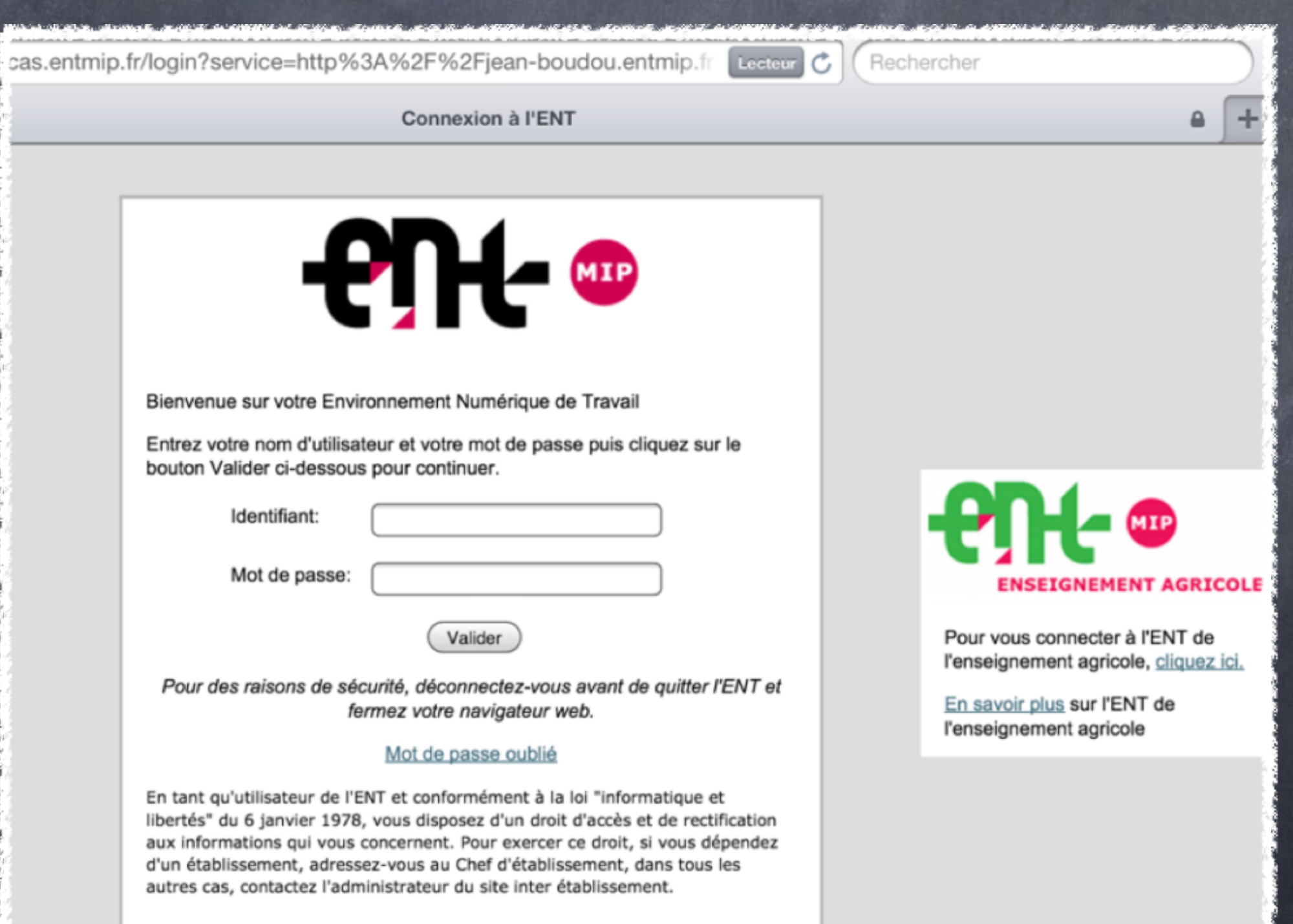

## A la première connexion, vous devez changer votre mot de

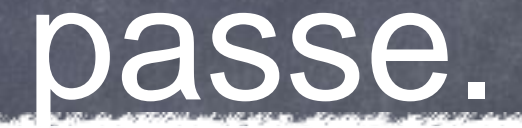

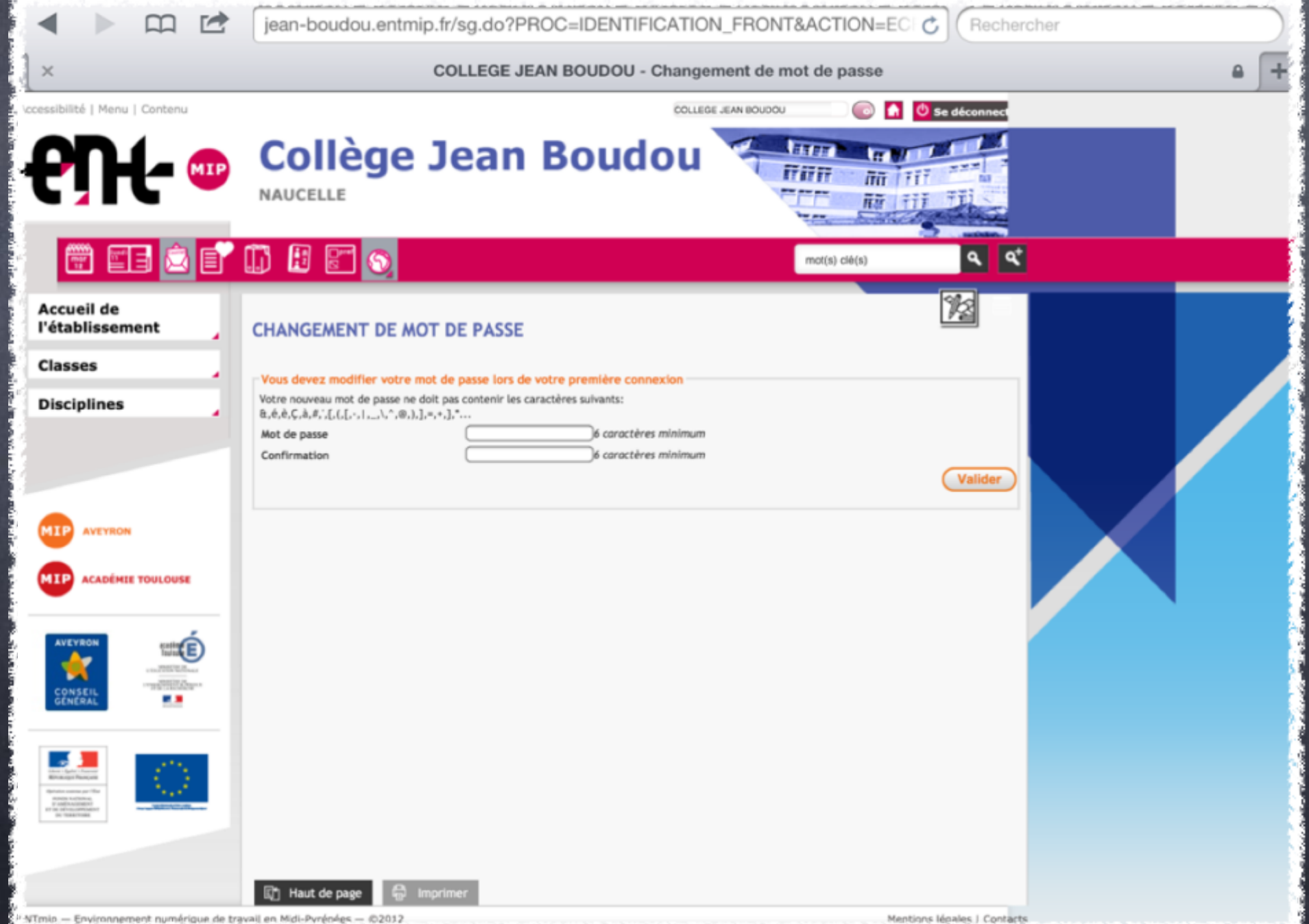

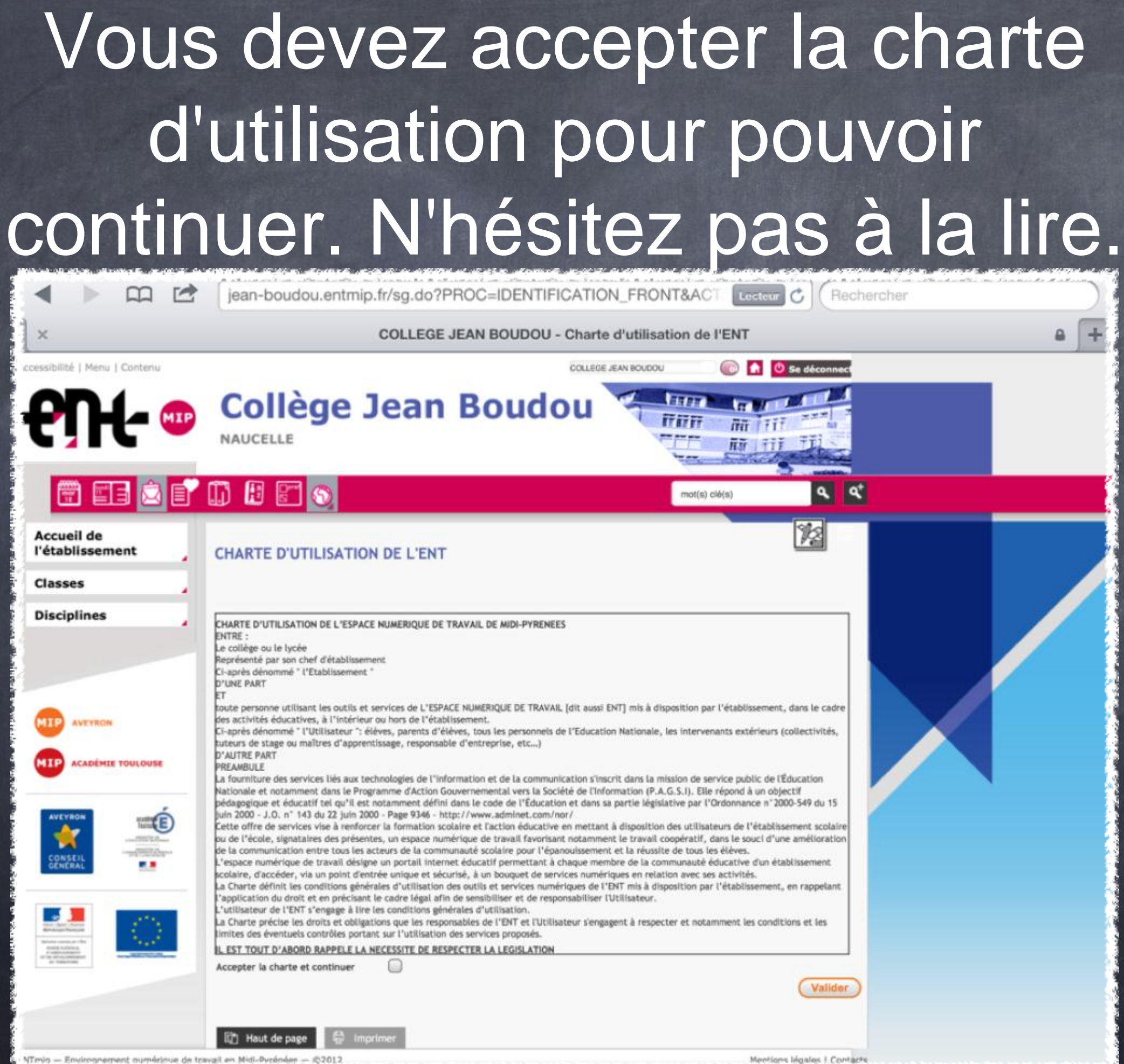

المناقص والمتعارض والمستقيم المستقيم كالمتكر والكالمين وكمعارض والمتناقص والمتناقص 20 ساكة بالأناسية بعد من من الأمر وبي فقال الأمريكي (بالأناس معدد بالأمر الأقلي وشامر الأمر

### Vous vous retrouvez alors sur cette page. La première chose à faire est d'aller sur la page préférences.

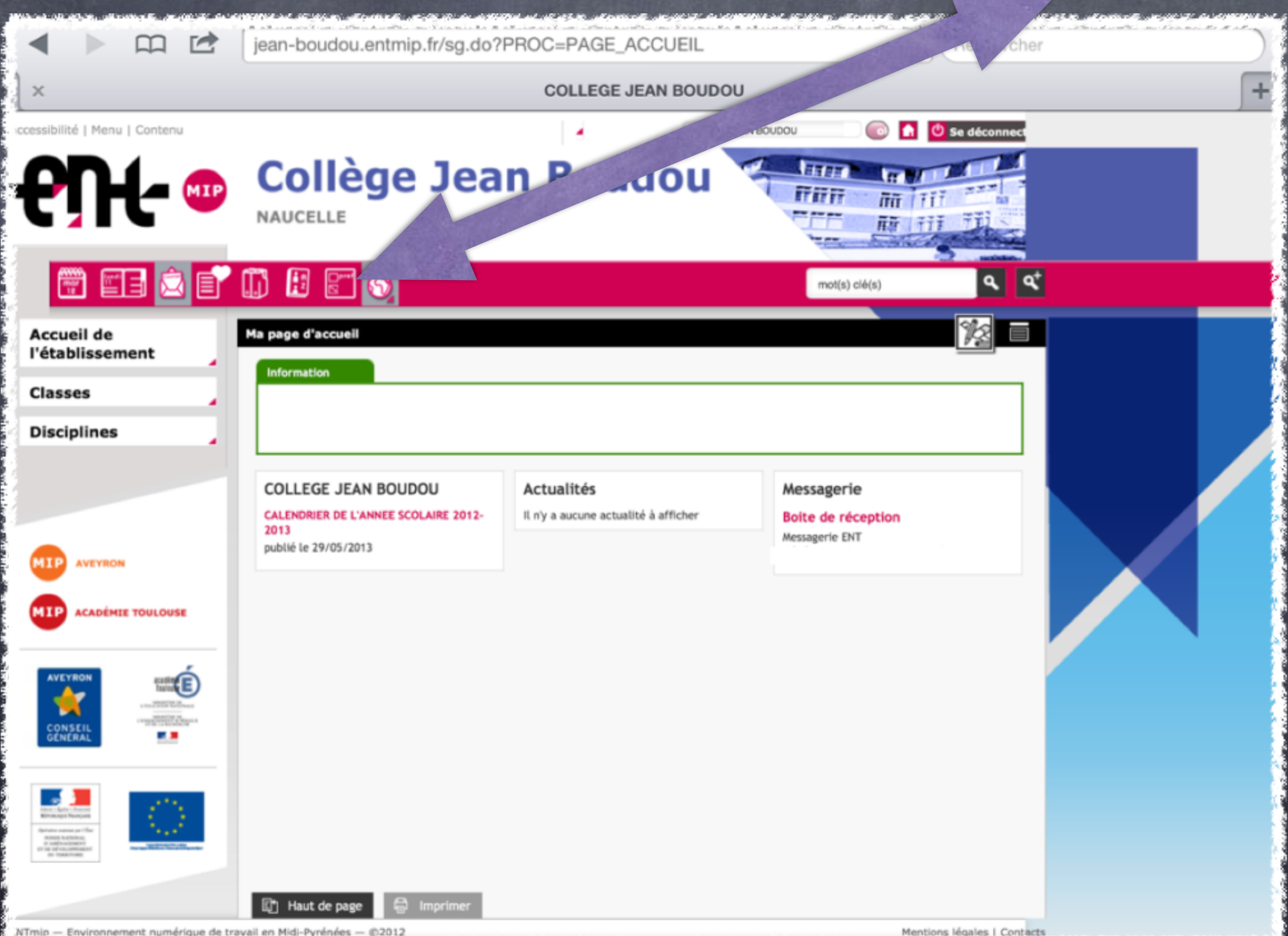

Sur cette page, vous retrouverez les renseignements vous concernant. Il vous faut ici compléter votre adresse mail afin de pouvoir recevoir un nouveau mot de passe si vous l'oubliez.

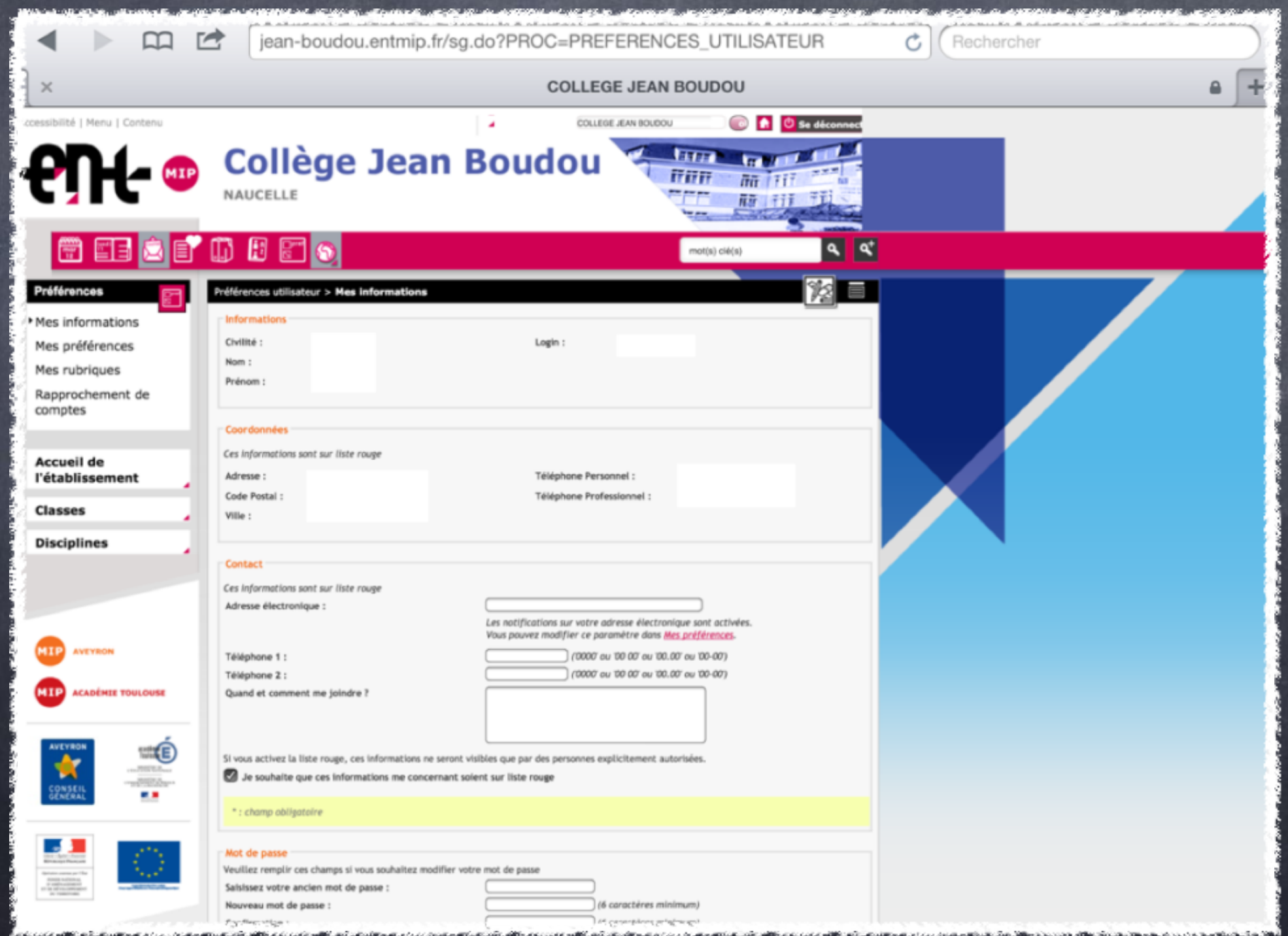

Dans la partie, mes préférences, laisser cocher la case "recevoir sur mon adresse mail", ceci vous permettra de recevoir des annotations précisant vos nouveaux messages.

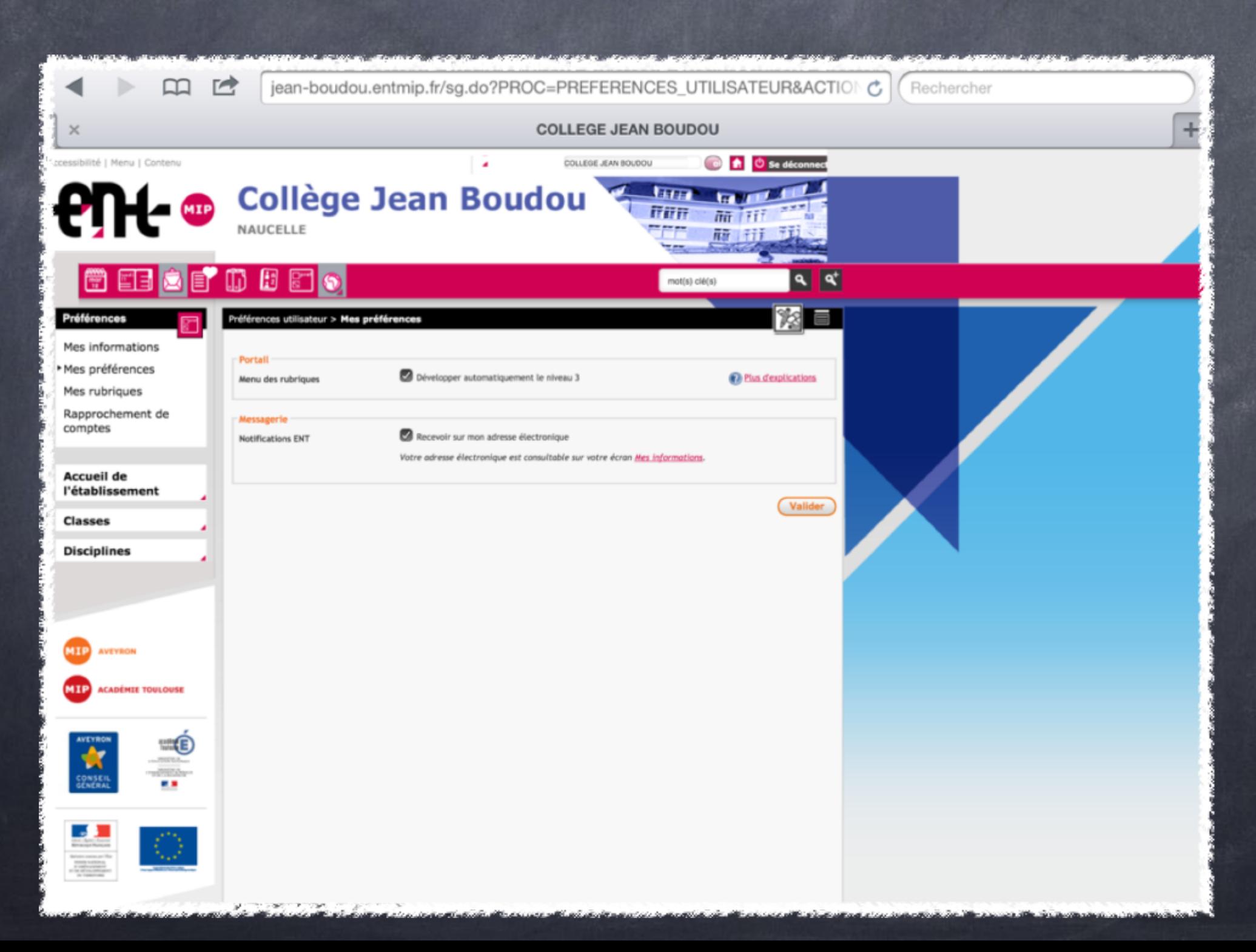

En ce qui concerne le rapprochement de comptes, contacter le gestionnaire ent de l'établissement. Si vous le faites seul, le risque est d'écraser définitivement le mauvais compte.

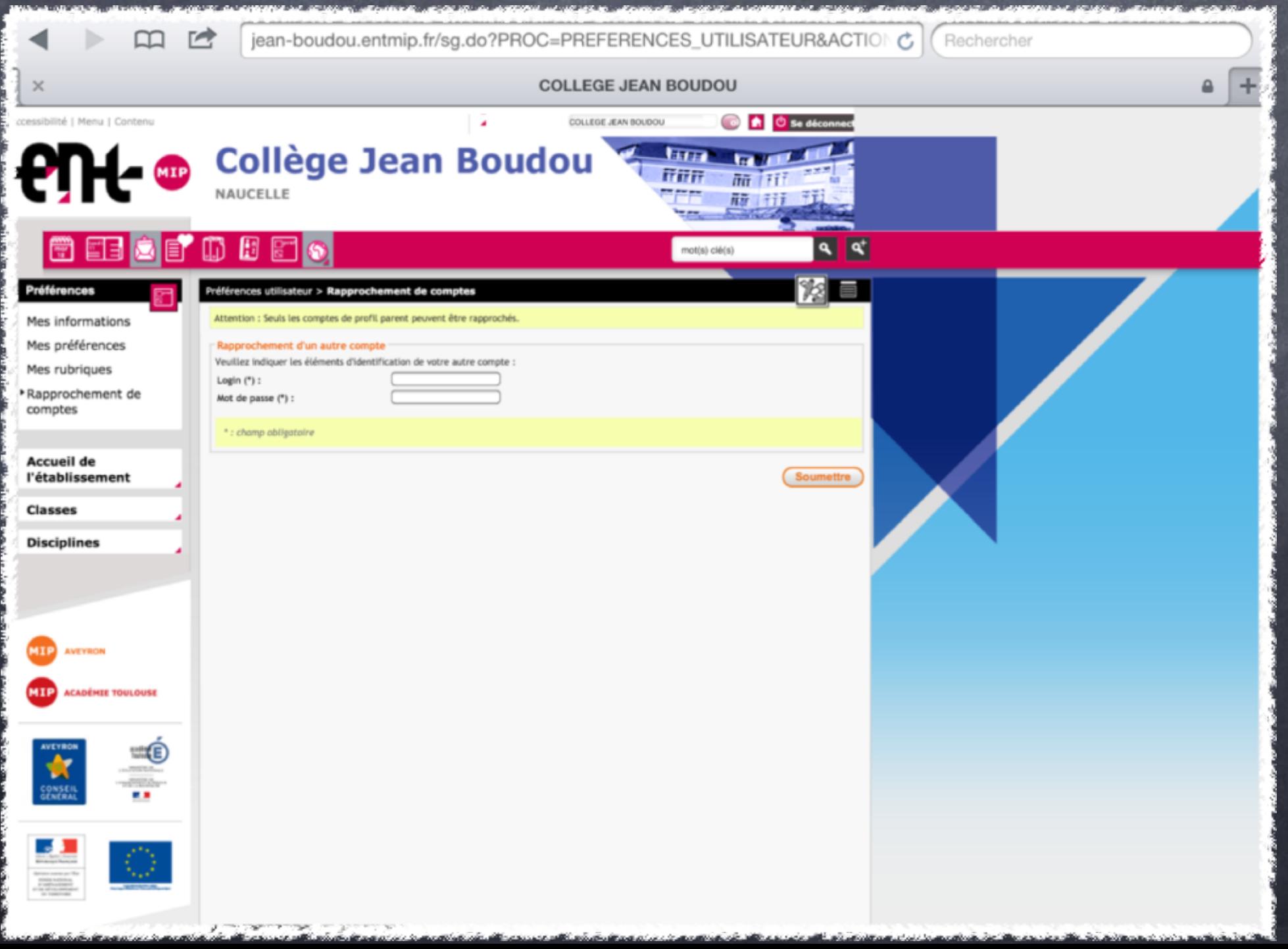

## Retour sur la page d'accueil.

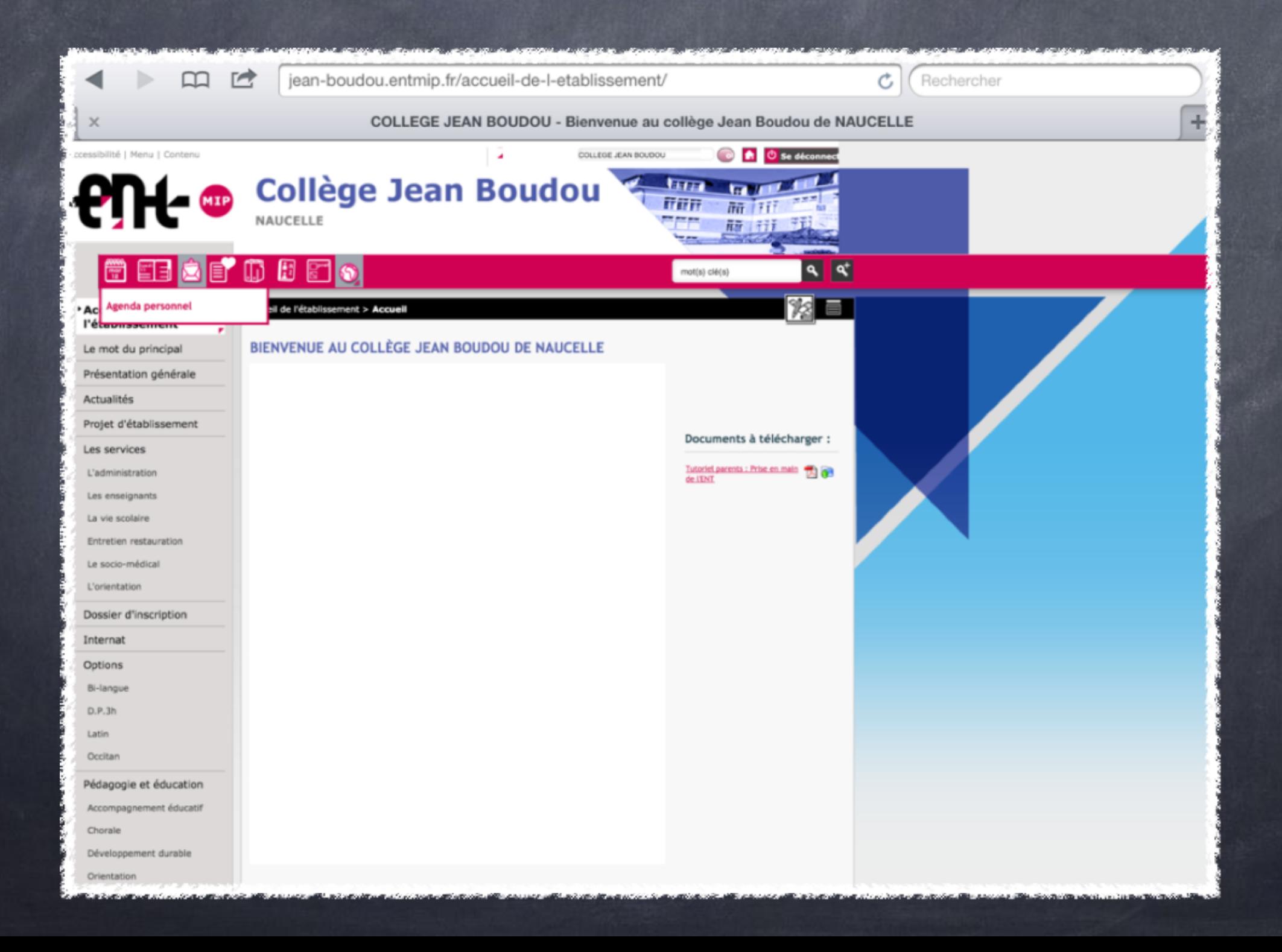

## Premier icône : agenda personnel.

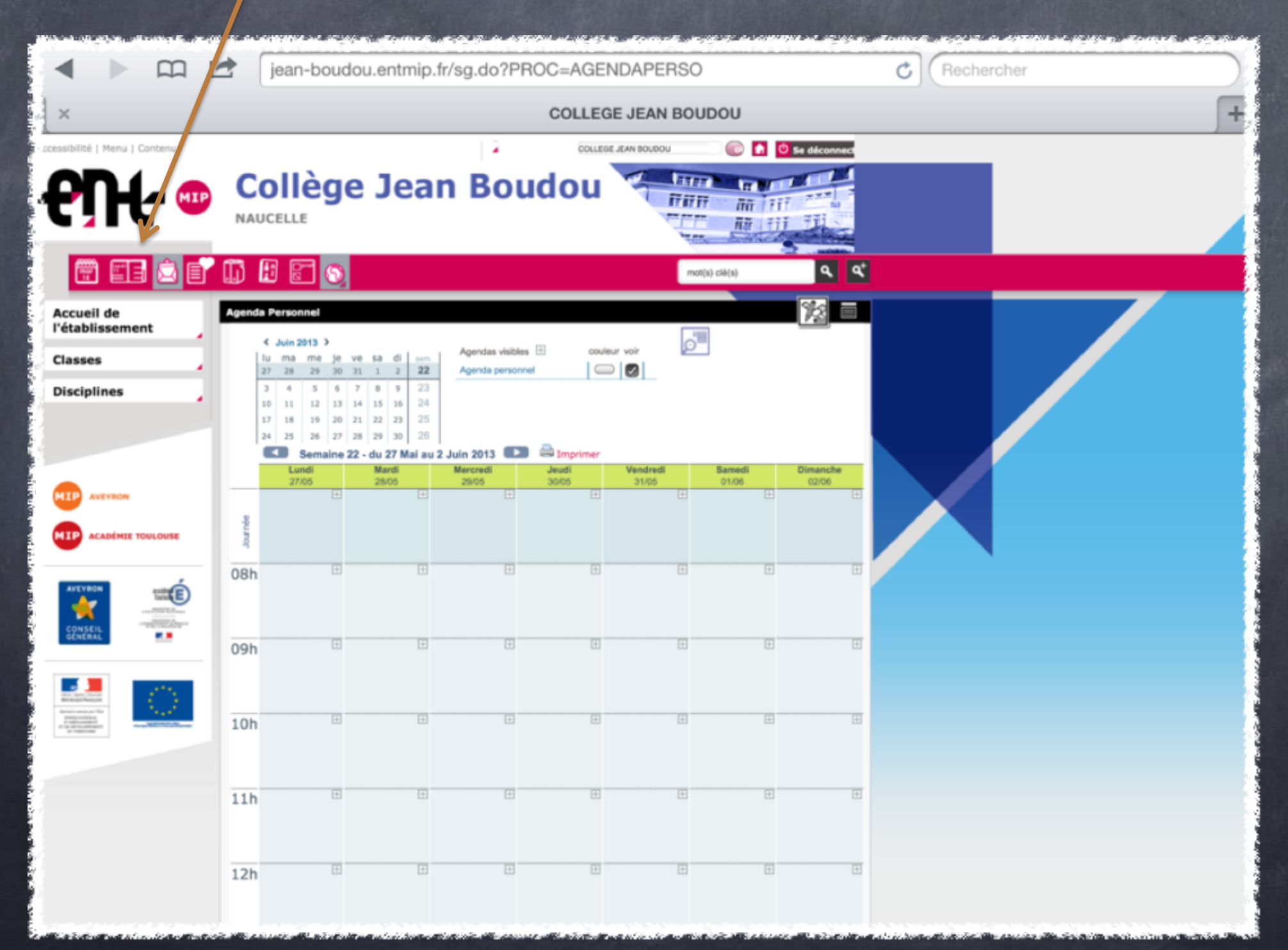

#### Deuxième icône : le cahier de texte de la classe. Première forme : travail à faire. Ici apparaît, le travail à faire par votre enfant en fonction des matières et des journées.

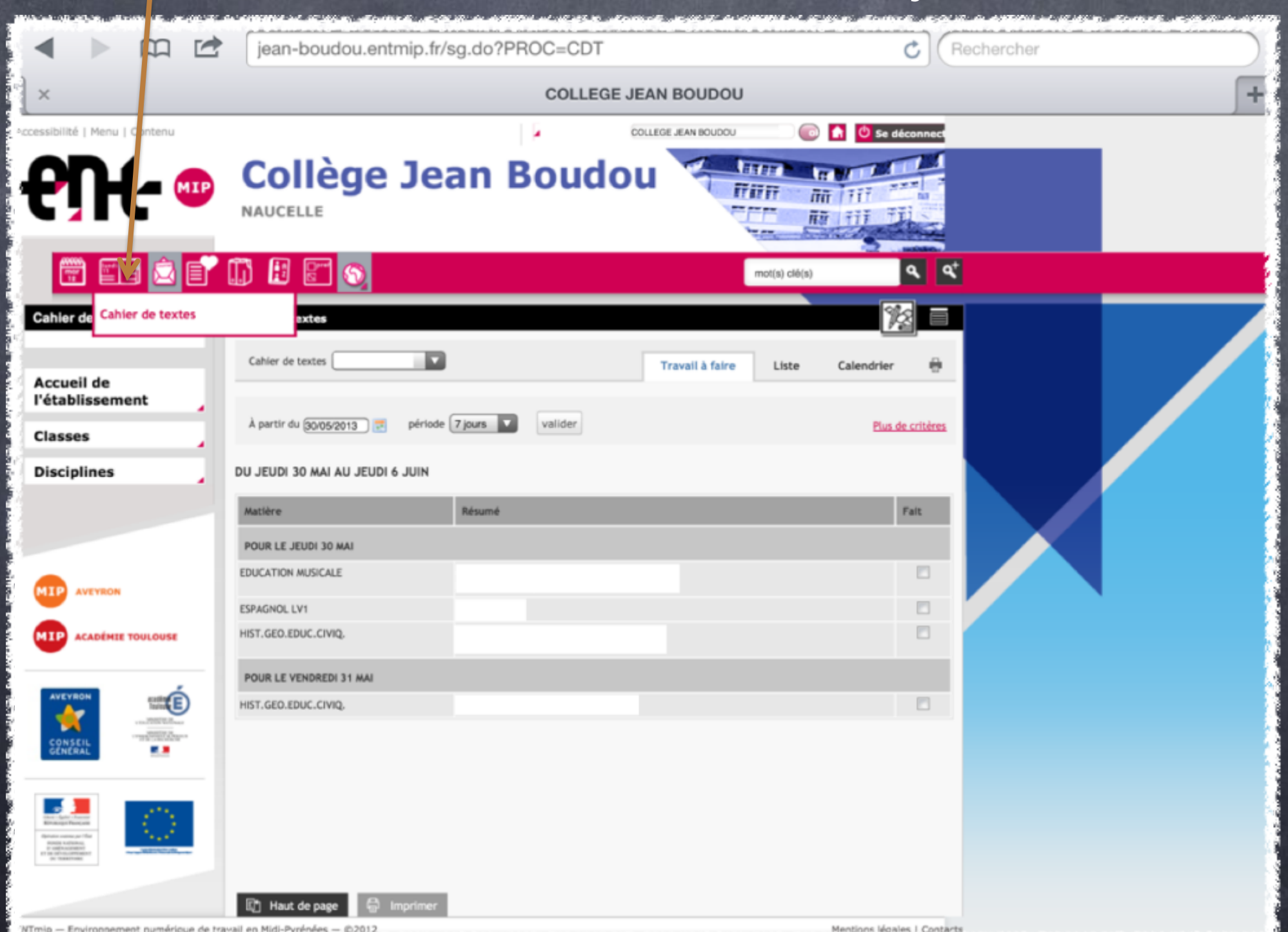

#### Cahier de texte : deuxième affichage, en liste.

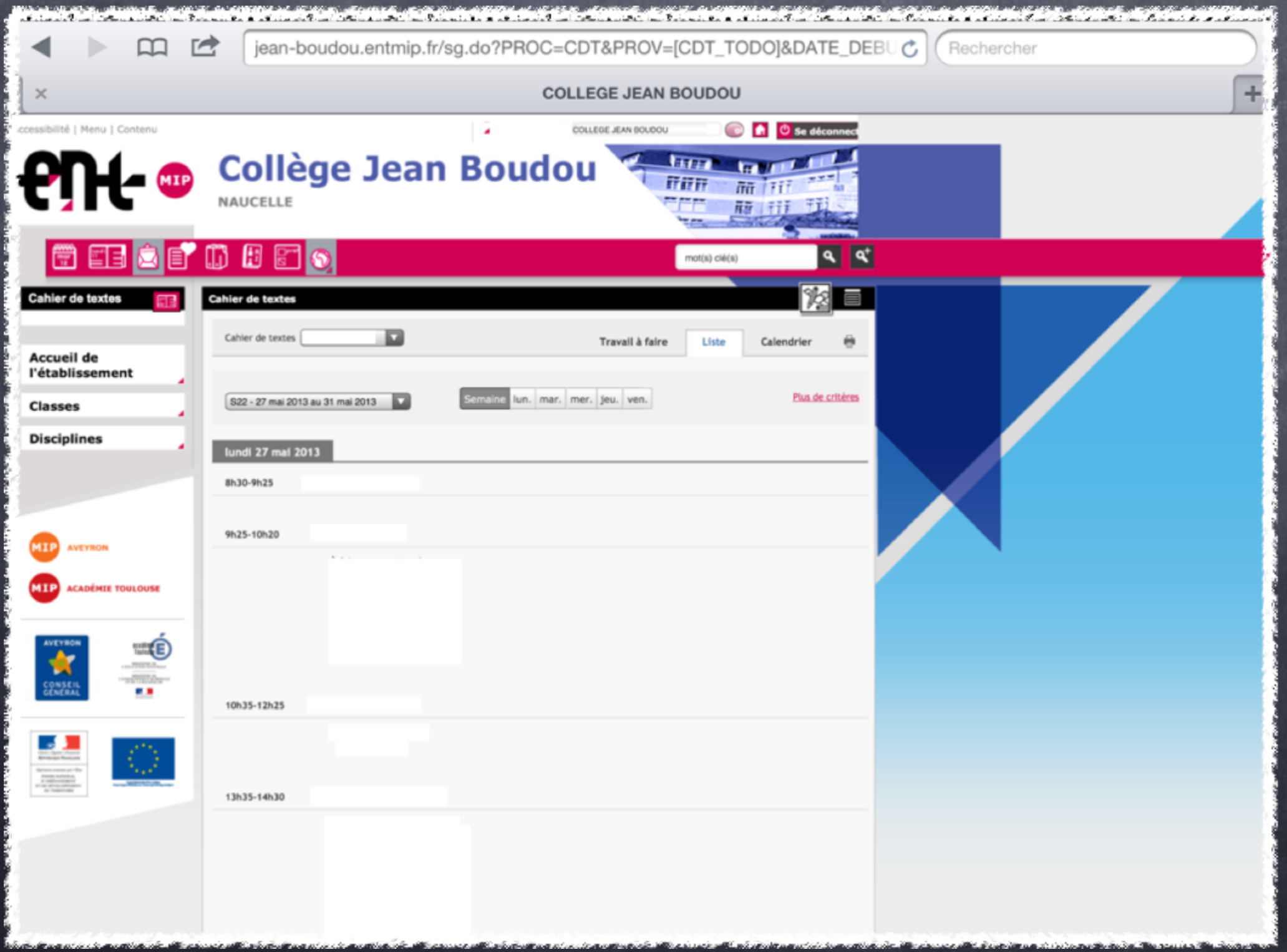

Cahier de texte : troisième type d'affichage en calendrier. Vous avez ici les cours de la semaine, pour repérer les cours pour lesquels le cahier de texte a été rempli, il suffit de repérer le carré vert, ou triangle si ce n'est que partiel.

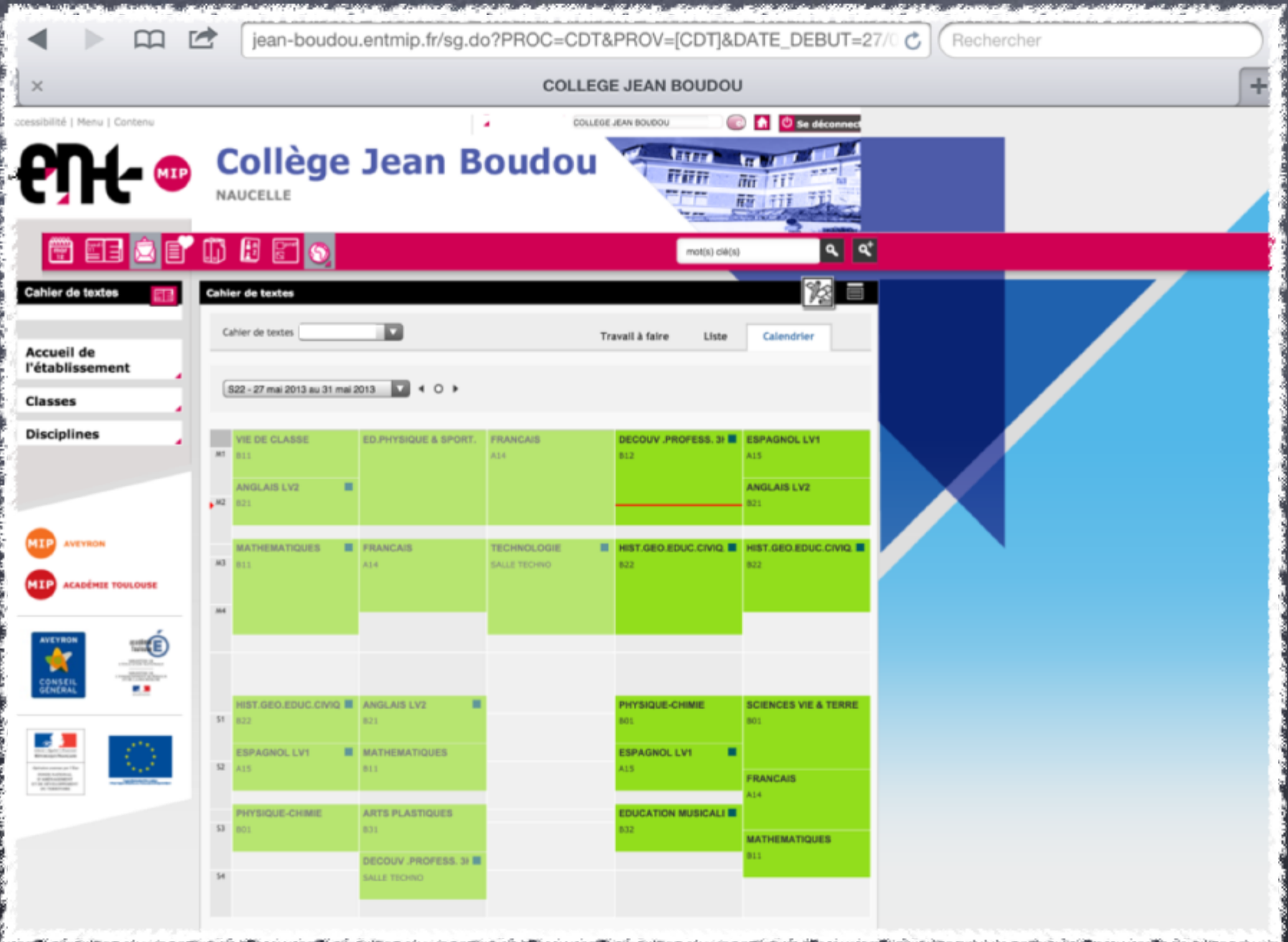

Troisième icône : la messagerie interne à l'établissement. Vous trouverez ici les messages qui vous sont envoyés et vous pouvez d'ici en envoyer aux personnes liées à la classe de votre enfant.

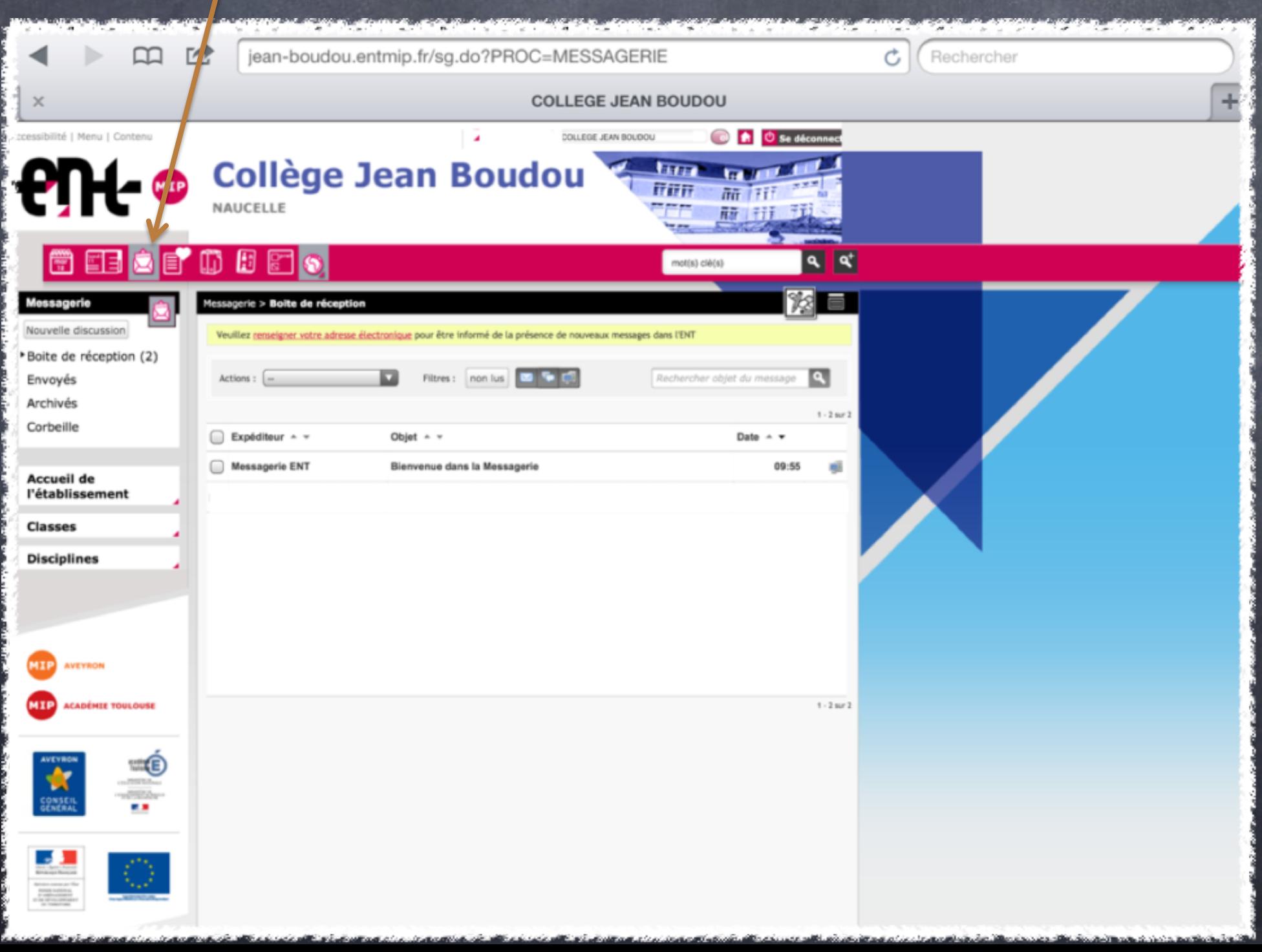

Avec l'icône : Services tiers, vous avez accès à d'autres services dont Gepi qui vous permet d'accéder aux notes de votre enfant.

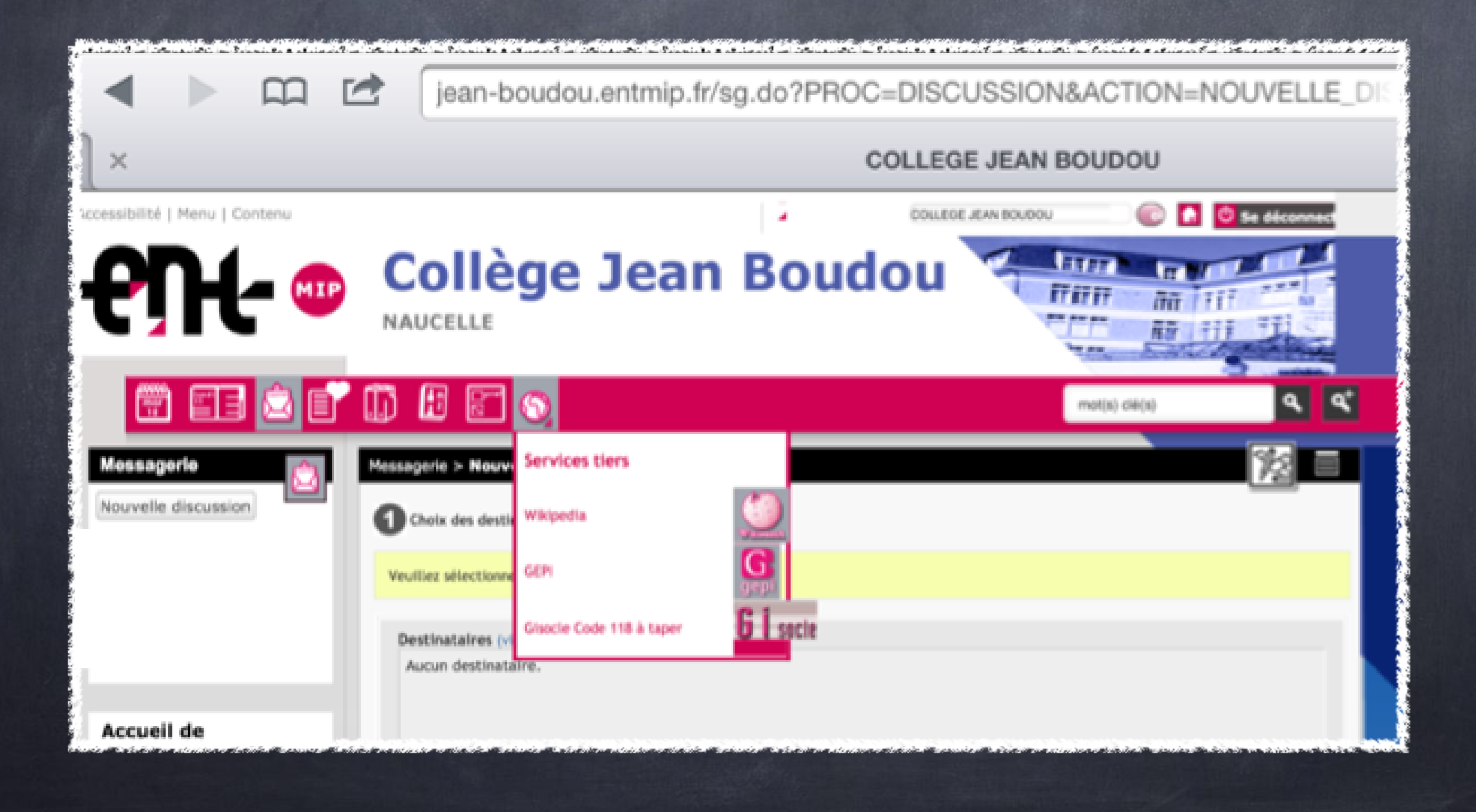

Voila pour cette visite "rapide" de l'ent. Pour plus de renseignements, contacter directement le responsable Tice de l'établissement.